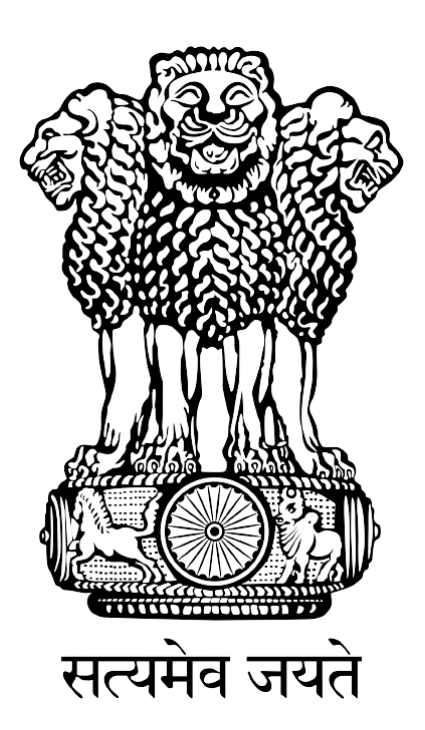

# **FISHERIES AND AQUACULTURE INFRASTRUCTURE DEVELOPMENT FUND (FIDF)**

## **FIDF PORTAL - USER MANUAL FOR NABARD**

Nodal Implementing Agency National Fisheries Development Board, Hyderabad

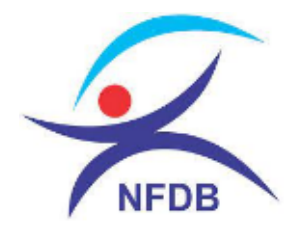

## **TABLE OF CONTENTS:**

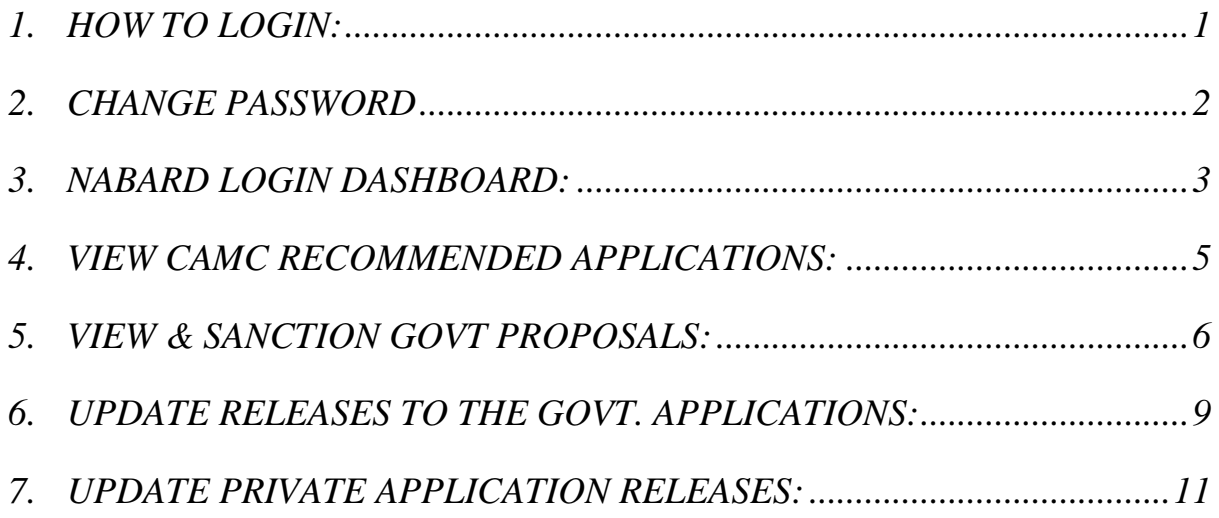

## <span id="page-2-0"></span>**1. HOW TO LOGIN:**

#### User: NABARD, BIDs Division, Mumbai

This user manual gives complete guidance for the following activities in NABARD login:

- 1. View the list of applications recommended and approved by CAMC
- 2. View and download the minutes of CAMC meeting and approval document
- 3. Sanction of loan to Government Projects
- 4. Release of loan and interest subvention to Government Projects
- 5. Release of interest subvention to the loans approved by scheduled banks

Type [www.fidf.in](http://www.fidf.in/) in the Chrome / IE10/ Mozilla Firefox browser- address bar and click enter. The fidf portal will open. The landing page of FIDF portal is given below:

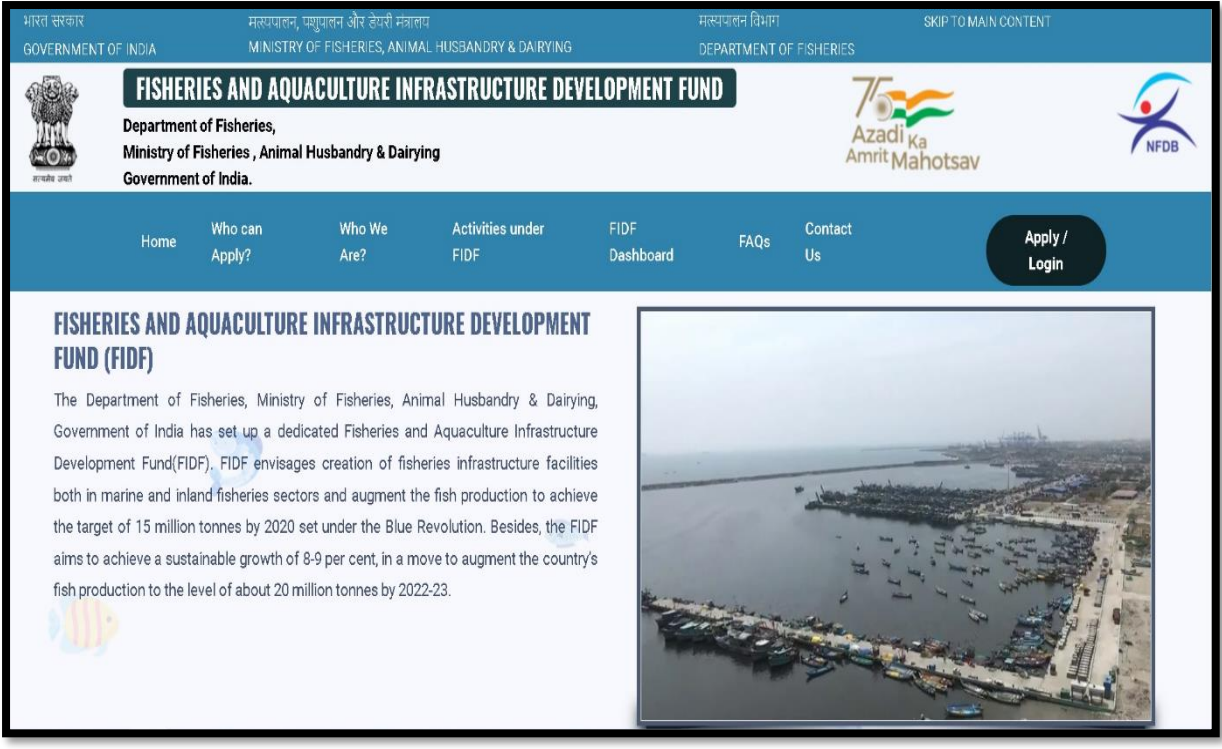

Click on Apply / Login given on the top right corner of the page. On clicking, the login page will be loaded. The same is given below:

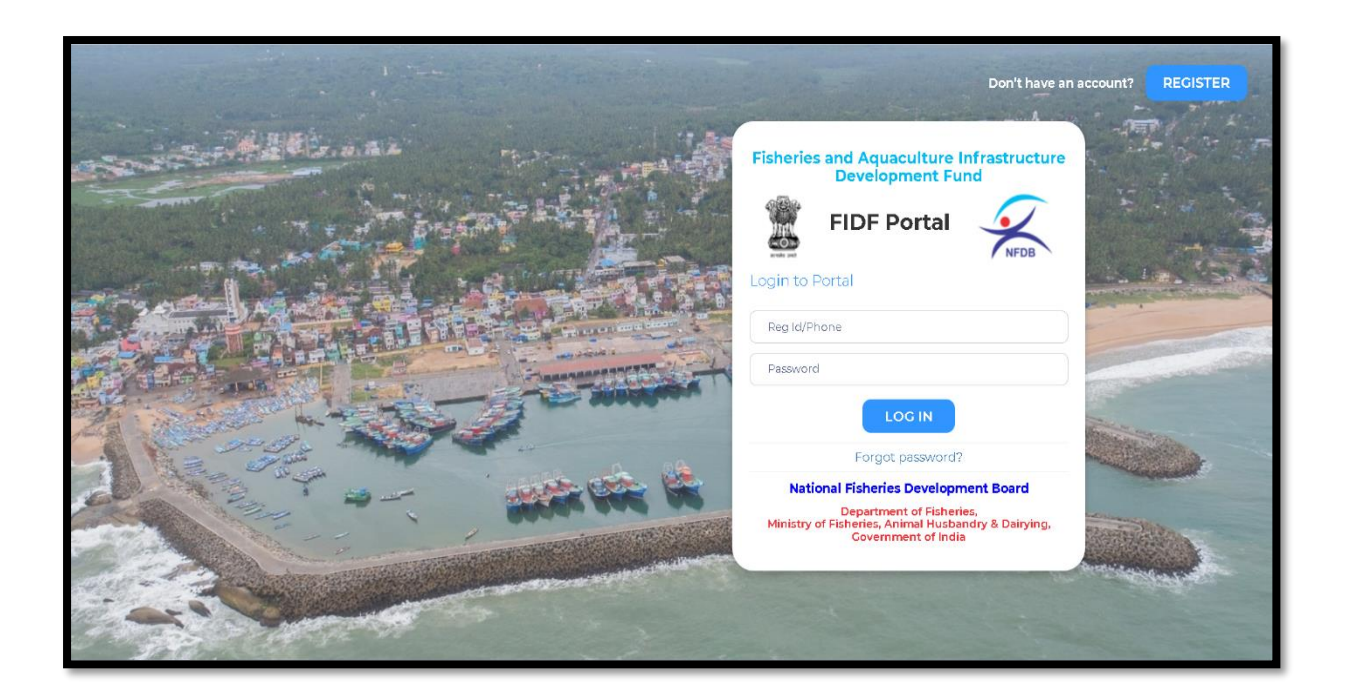

Enter the username and password given to NABARD. And click login. The login page of NABARD will be loaded. This is given below:

## <span id="page-3-0"></span>**2. CHANGE PASSWORD**

After login, it is requested to change the password for NABARD login. Click on the right top corner "Profile Pic". There is an option to change the password.

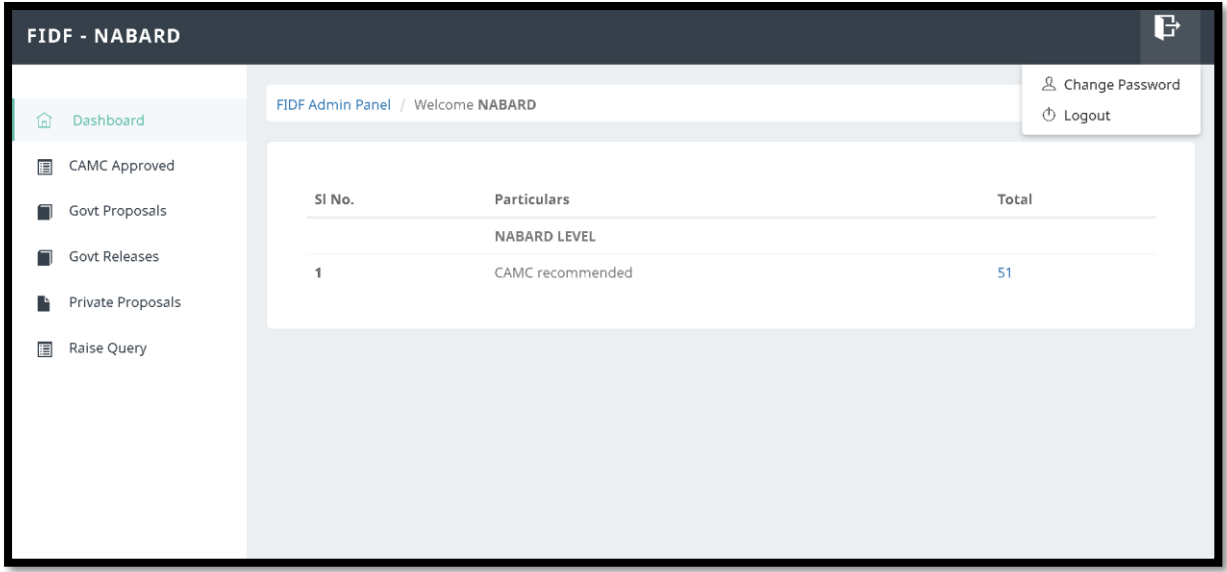

Click on change password. The following screen opens up:

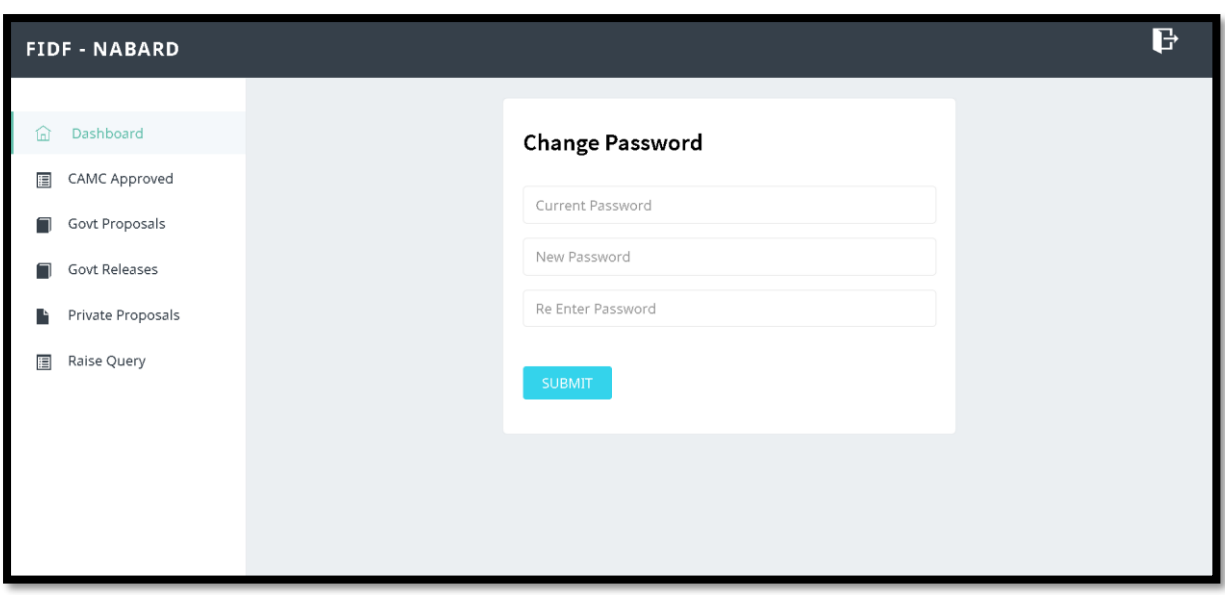

Type in the current password and the new desired password and click submit. The password will be changed and updated.

## <span id="page-4-0"></span>**3. NABARD LOGIN DASHBOARD:**

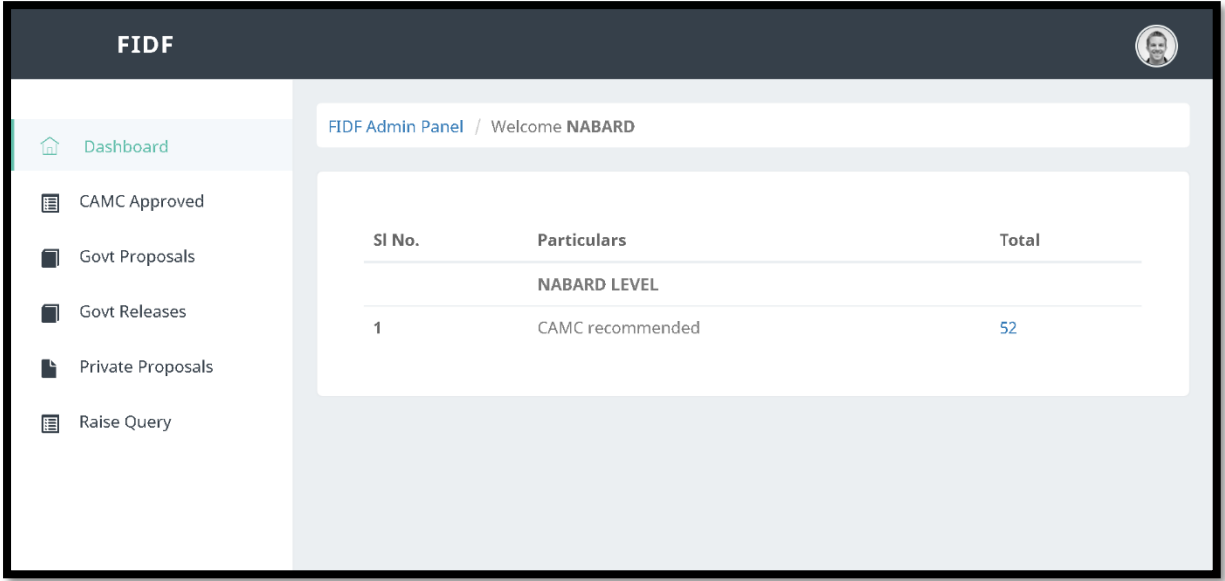

The login page opens with a default dashboard, which gives the number of applications which are recommended by CAMC. On clicking the count, the following NABARD can view the list of all the CAMC approved applications.

On the left panel, the following are provided:

- 1. CAMC Approved: List of CAMC approved applications
- 2. Govt. Proposals: List of Government proposals for which loan is yet to be sanctioned
- 3. Govt. Releases: List of Government proposals for which loan has already been sanctioned
- 4. Private Proposals: List of private proposals, for which the interest subvention release has to be entered.
- 5. Raise Query: Option for NABARD to raise query to applicant for want of additional information.

The detailed description is given in the subsequent pages.

## <span id="page-6-0"></span>**4. VIEW CAMC RECOMMENDED APPLICATIONS:**

Once Clicked, the following screen opens:

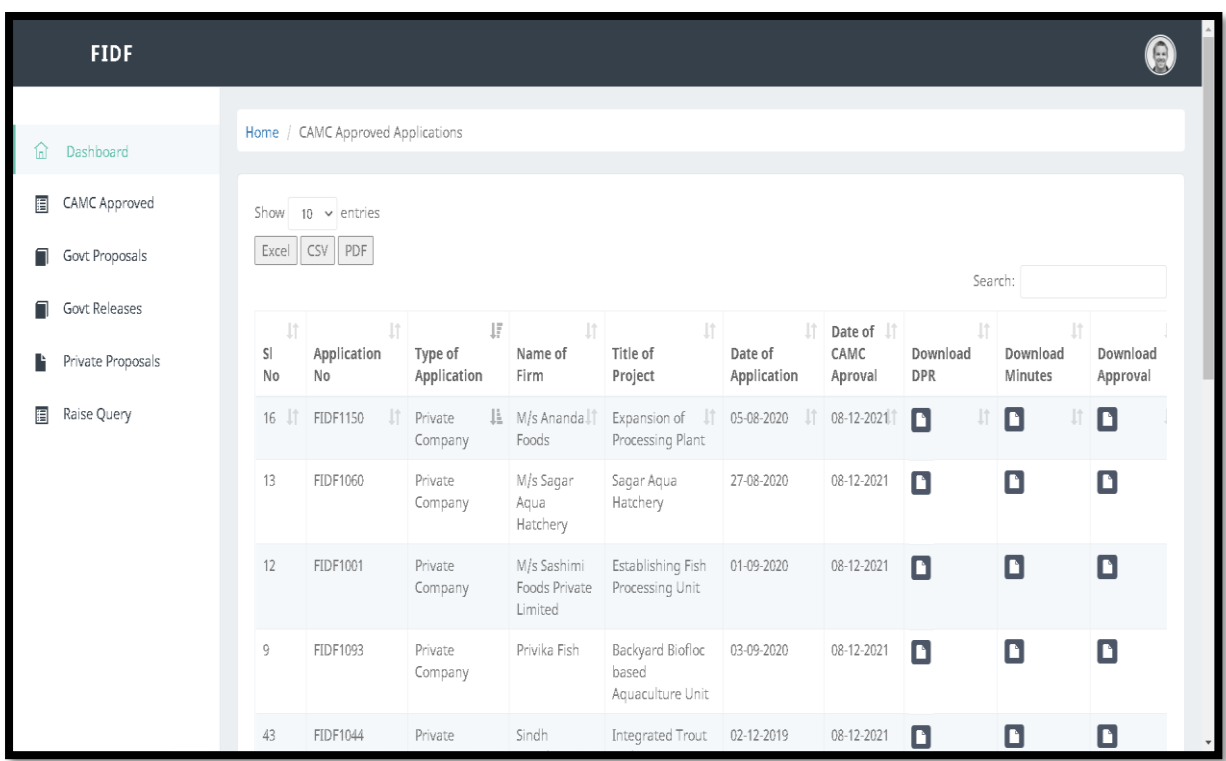

This will give the list of applications approved by Central Approval & Monitoring Committee (CAMC). This section gives the option to view the list of all applications which is referred to NABARD for sanction, release of loan, release of interest subvention for Government applications and release of interest subvention to scheduled banks for the loans sanctioned by them under FIDF.

Click on the folder **button** and download the complete Detailed Project Report in ZIP file format, Download minutes of the CAMC meeting & Download the CAMC approval document in PDF format.

## <span id="page-7-0"></span>**5. VIEW & SANCTION GOVT PROPOSALS:**

Separate window has been given to view only the Government Proposals, which are recommended by CAMC. On clicking "Govt Proposals", the following screen opens:

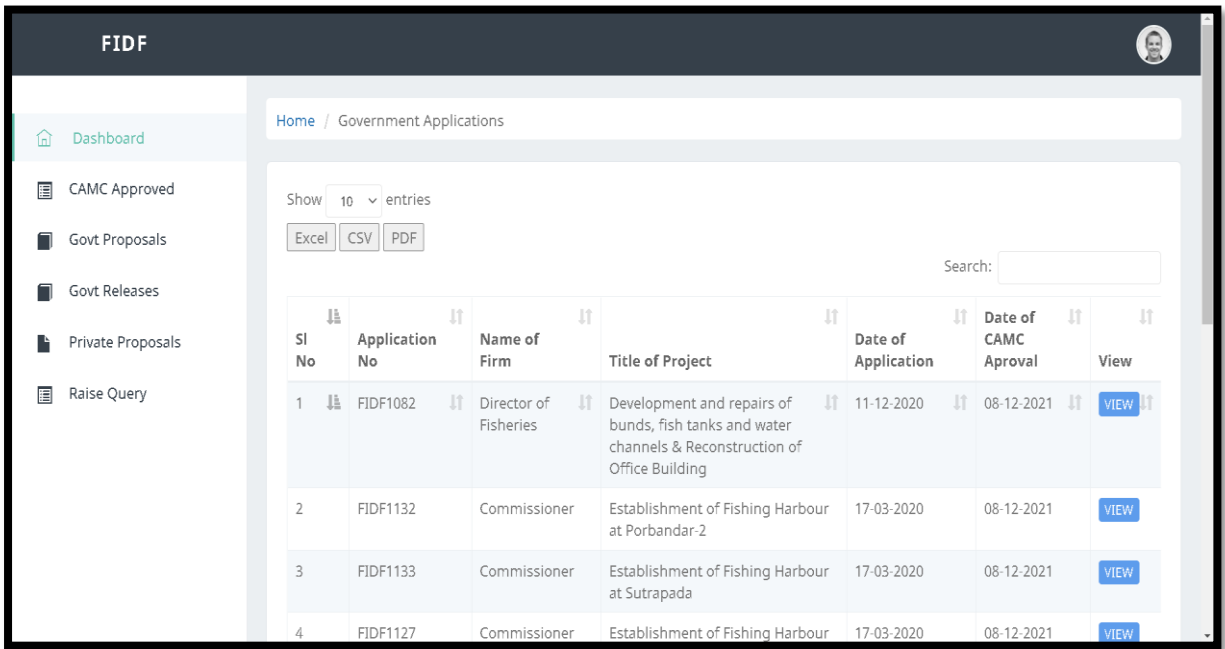

List of Government approved applications can be viewed. On clicking the view button against a proposal, the detailed view of application along with the attachment will be shown. The same is shown below:

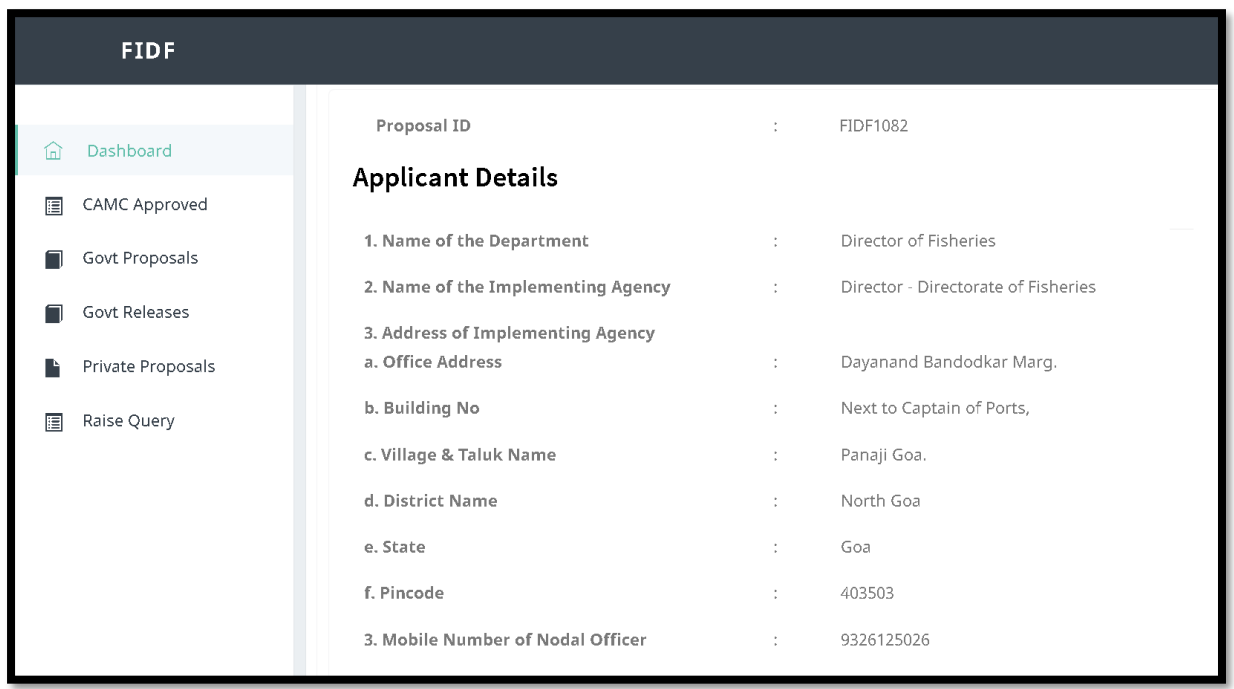

Upon scrolling down the application, the details of application like activity proposed, documents attached can be seen. The scrutiny report submitted by CICEF/NFDB can also be viewed. The same is as given below:

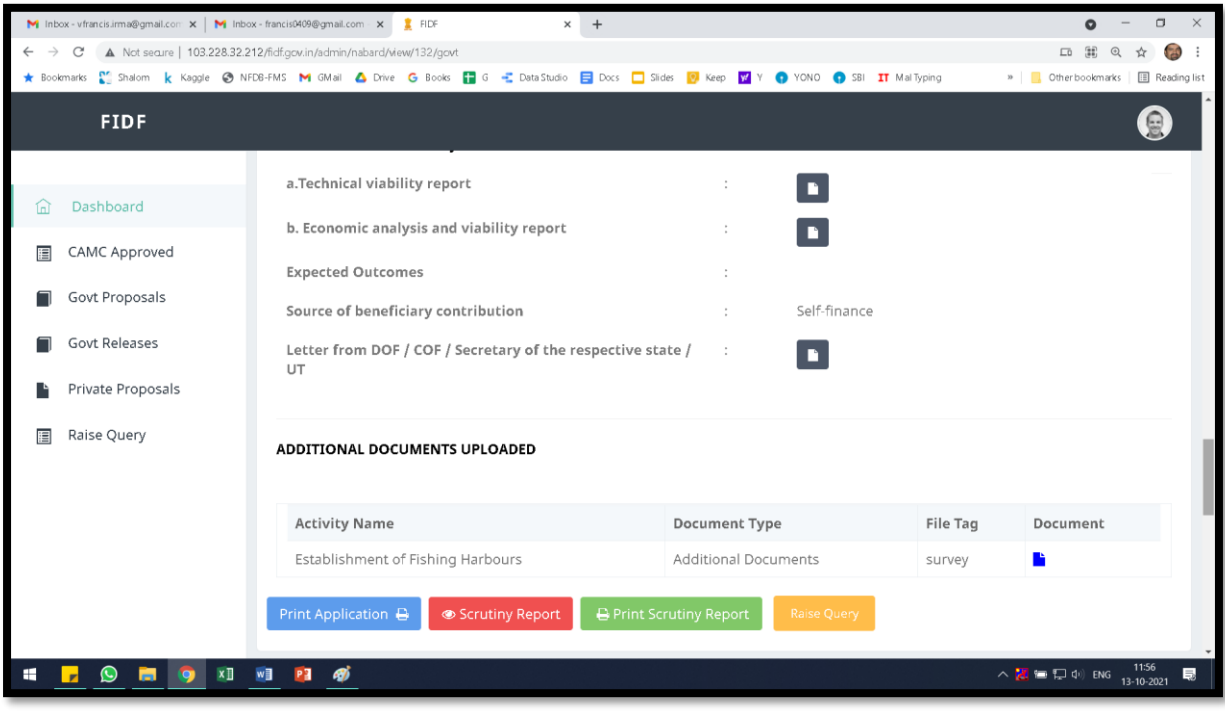

Further scrolling down, the scrutiny report of CICEF, the minutes and approvals of CAMC can be viewed & downloaded.

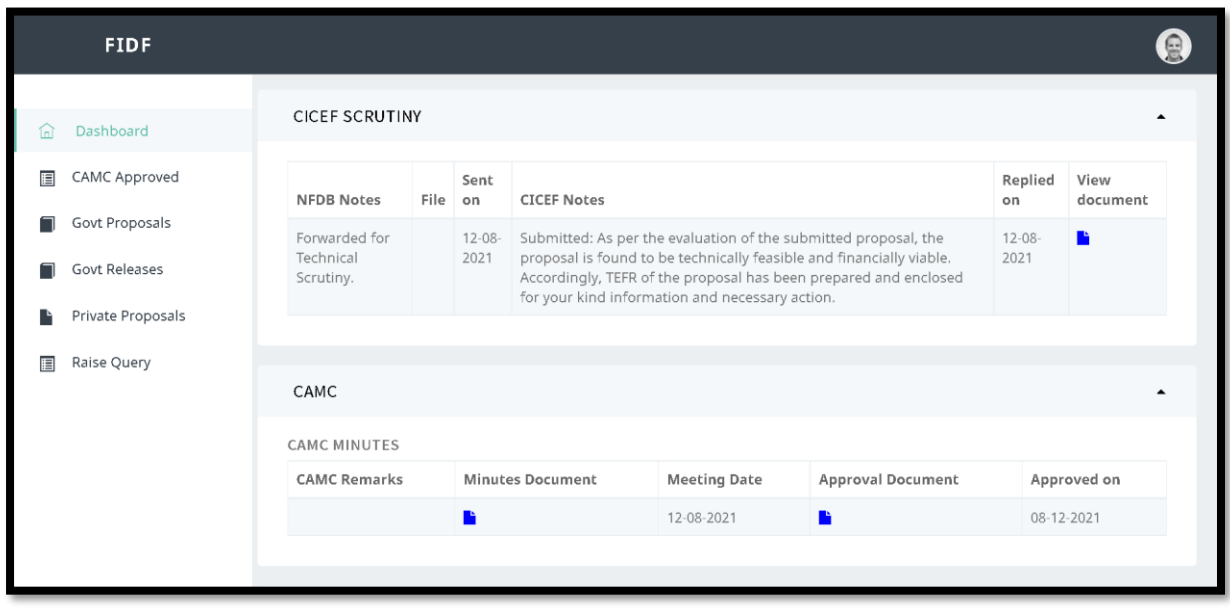

On clicking the **button**, the respective documents in PDF format can be viewed and downloaded. Further scrolling down, gives the data entry form for the sanction of loan by NABARD for the government applications. The form screen shot is as given below:

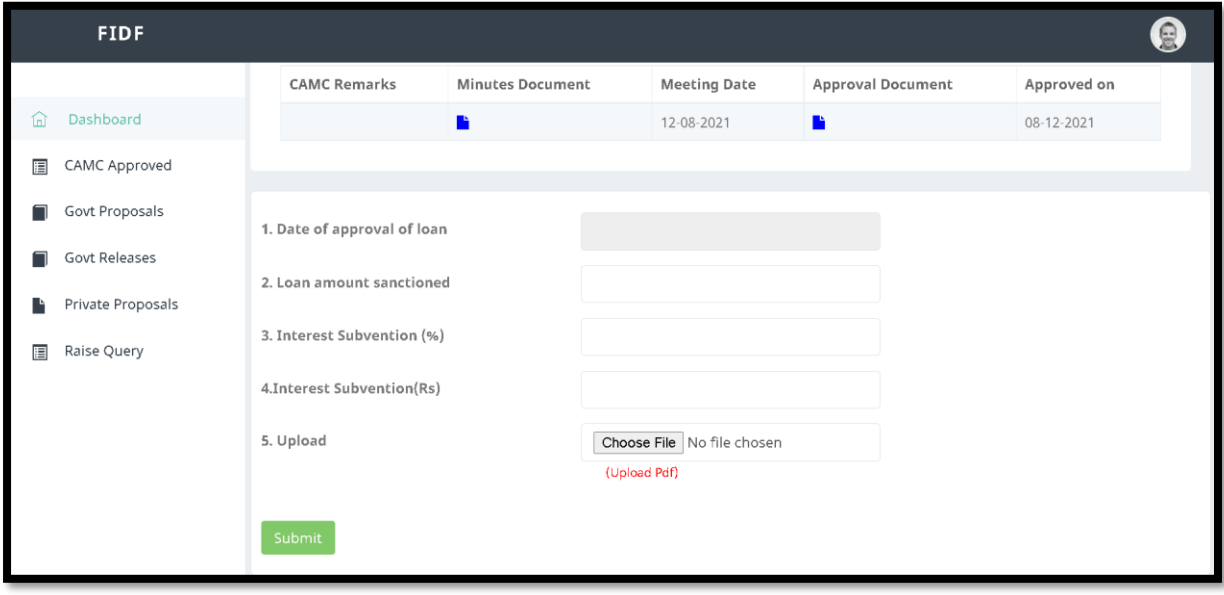

Here the NABARD can enter the details of loan approved for that respective application:

- 1. Date of Approval of loan: The date has to be selected in DDMMYYYY format
- 2. Loan Amount Sanctioned: Enter the loan amount sanctioned in Rs Lakhs. i.e. for example, for 100 Crores loan sanctioned, 10000.00 (100 lakhs) has to be entered.
- 3. Interest Subvention percentage: Enter interest subvention percentage applicable to the loan sanctioned
- 4. Interest subvention amount: Enter interest subvention amount in Rs. Lakhs applicable to the loan sanctioned.
- 5. Upload Sanction letter: Upload sanction letter of the loan for the respective project in PDF format.

This entry has to be done only once for the project. Once submitted, this application will be shown in "Govt Releases" tab. The release of loan to be applicant can be entered in "Govt Releases" section only.

## <span id="page-10-0"></span>**6. UPDATE RELEASES TO THE GOVT. APPLICATIONS:**

The government applications for which loan has been sanctioned will be shown in this page. On clicking Govt Releases, the following window opens:

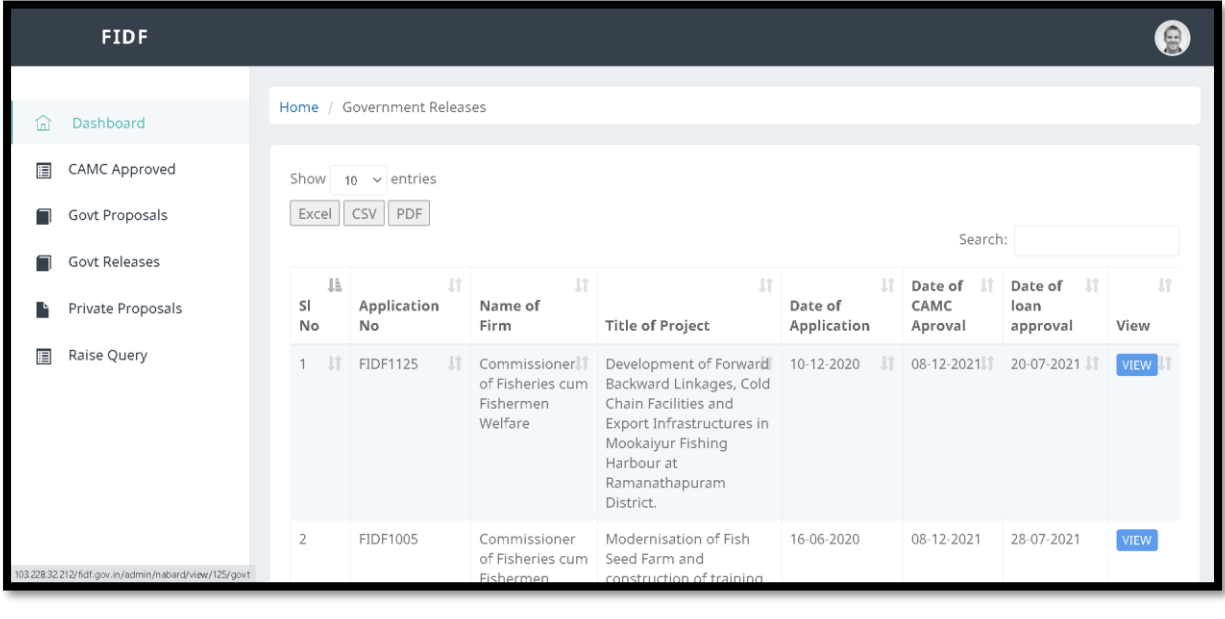

Once clicking **button**, the details of the application and the details of loan sanction will be shown. At the bottom, the provision is given to enter the release of loan details. The same is shown below:

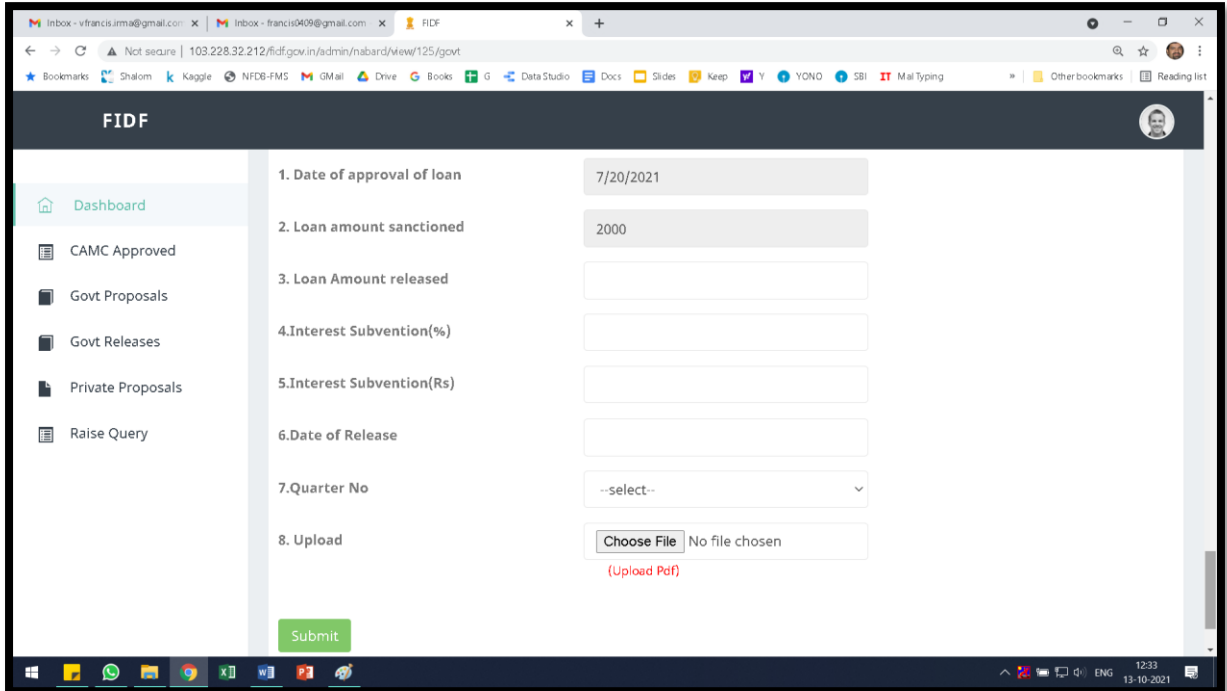

The date of approval of loan and the loan amount sanctioned in Rs. Lakhs will be displayed by the system, as it is already entered. NABARD has to enter the following details w.r.t the release of the loan:

- 1. Loan amount released: Enter loan amount released in Rs. Lakhs
- 2. Interest Subvention percentage: Enter interest subvention percentage applicable to the loan sanctioned
- 3. Interest subvention amount: Enter interest subvention amount in Rs. Lakhs applicable to the loan sanctioned.
- 4. Date of Release: Enter the date of release of loan amount
- 5. Upload Sanction letter: Upload sanction letter of the loan for the respective project in PDF format.

It is to be noted that, NABARD can enter the interest subvention details multiple times to the same application, duly following the above procedure.

#### <span id="page-12-0"></span>**7. UPDATE PRIVATE APPLICATION RELEASES:**

In this section, NABARD will enter the details of bank loan sanctioned by the scheduled banks and the interest subvention details released to the scheduled bank on the loans sanctioned to individual / private beneficiaries. The scheduled bank will approve the loan for FIDF private beneficiaries and thus will apply to NABARD based on the prescribed format for the release of interest subvention. Only such applications, for which the application is submitted by scheduled bank will be entered in the portal.

Upon clicking on private releases, the following page will open:

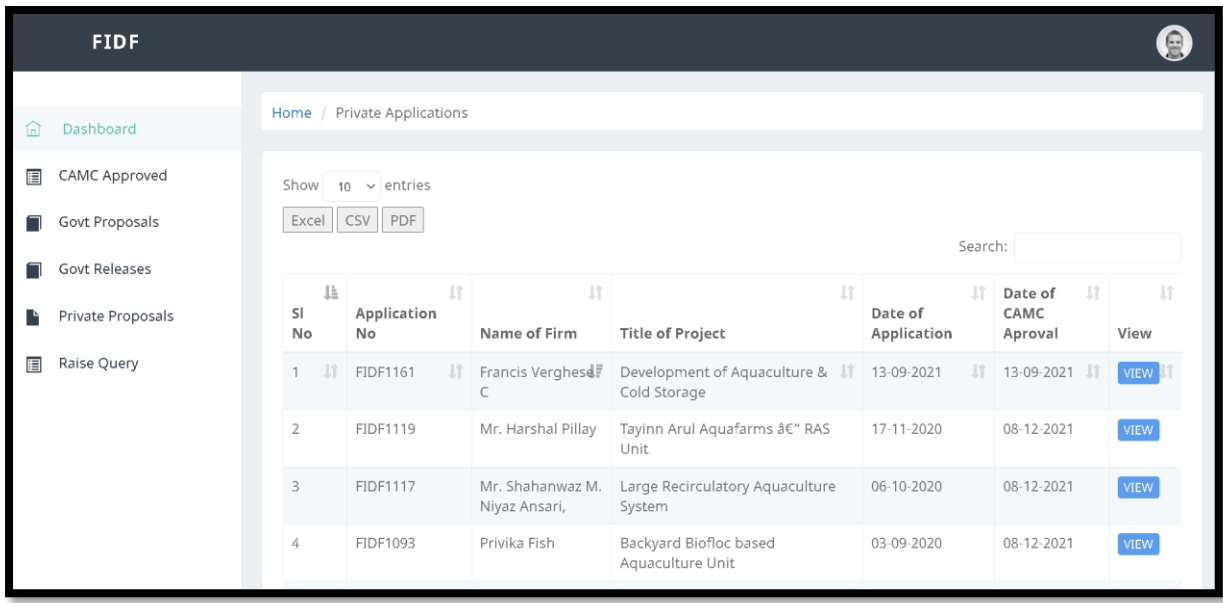

This will show the list of private company / entrepreneur applications recommended by

CAMC. Upon clicking WIEW button, NABARD can view the details of the application, scrutiny report, CAMC minutes of meeting and CAMC approvals. Upon scrolling down the application, the following data entry screen is shown:

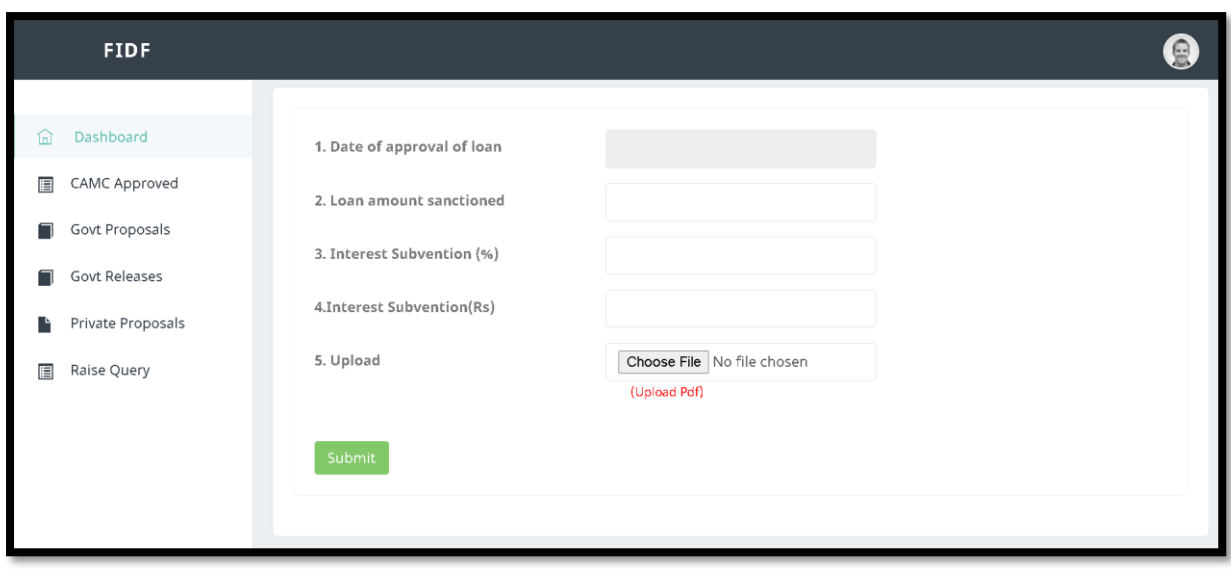

The above details have to be entered by the NABARD for the private proposals. The details are given below:

- 1. Date of approval of loan: Enter the date of approval of loan by the scheduled bank
- 2. Loan amount sanctioned: Enter the loan amount sanctioned by the scheduled bank
- 3. Interest Subvention (%): Enter the interest subvention % finalised by NABARD
- 4. Interest Subvention: Enter the interest subvention amount in Rs. Lakhs
- 5. Upload Sanction letter: Upload sanction letter for interest subvention for the respective project in PDF format.

It should be noted that, NABARD can enter multiple times for the releases made to each of the application. For example, Mr. Amit Kumar's application from Uttar Pradesh is approved by CAMC. The loan is approved by SBI bank. The same is updated in the NABARD login. The same can be seen, when the same application is selected for view by NABARD. It shown below:

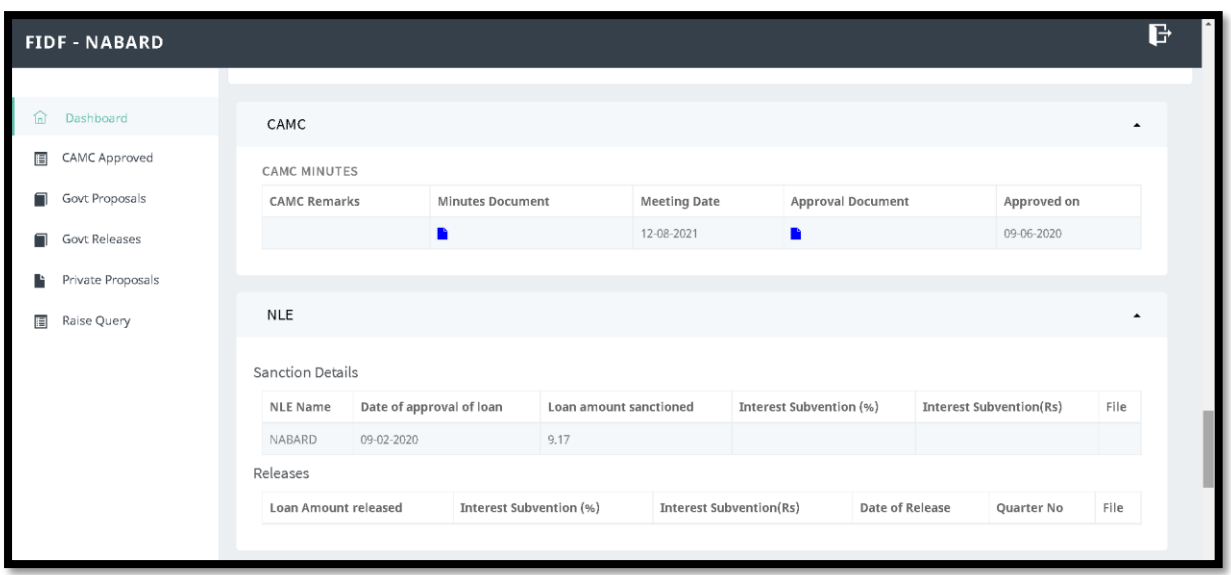

For updating further interest subvention releases, the NABARD has to scroll down to the bottom. The following option is given below for updating the interest subvention releases to the applicant:

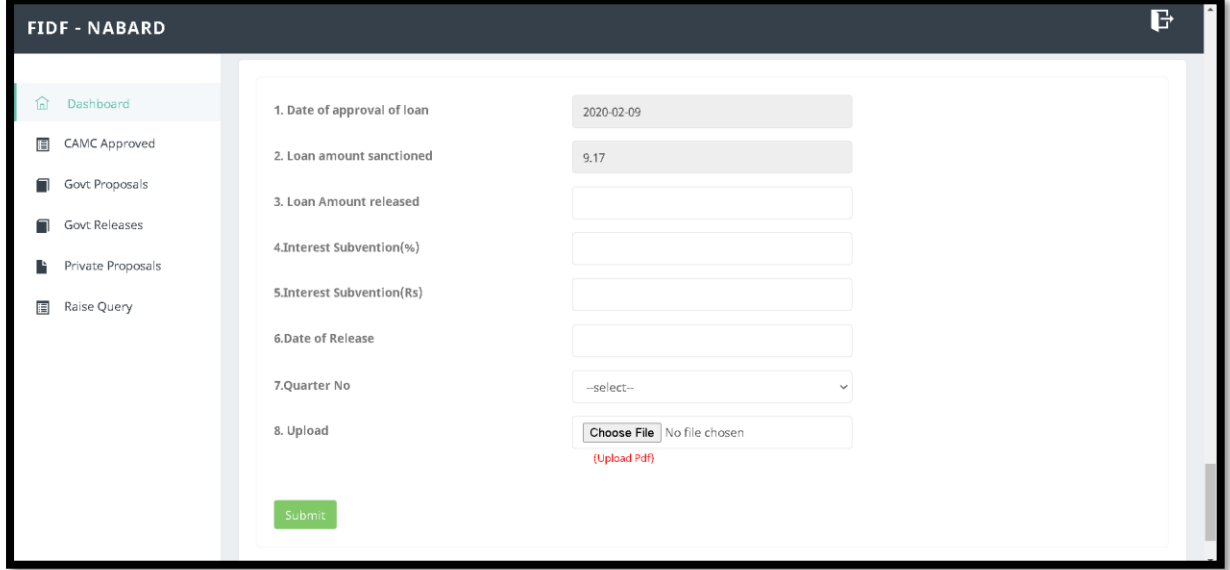